If important information and/or instructions need to be communicated regarding an order, attachment(s) can be added to a requisition during *Step 2* of the *Checkout* process. More than one attachment can be placed on a requisition. Attachments do not automatically open when the order is going through the approval process. To alert the workflow approvers of attachment(s), add a message in the *Justification* and *Note to Buyer* fields. A few examples of when to use an attachment would be:

- $\triangleright$  Pricing from suppliers if the dollar amount threshold requires quotes for buyer review.
- $\triangleright$  Inform a supplier of a delivery date that ordered items need to be received.
- $\triangleright$  Copy of a catalog page of the item(s) being ordered to assist the account manager, additional workflow approvers and the buyer.

## **Adding an Attachment During Step 2 of Checkout**:

- Financial<br>Management iProcurement<br>System luces<sub>co</sub> Shopping Cart Home Logout Preferences Help Shop Requisitions Receiving ∩ Requisition Information Approvers Review & Submit **Checkout: Review Approver List** (Save) (Submit) (Back Step 2 of 3 Next) Your requisition will be sent to the following list of approvers. (Change First Approver) Delete **Approver Name** Lazor, Kathleen \*\*\* CP (Add Approver) Justification Note To Buver **Attachments** (Add Attachments) File Name **Type Description** Category **Last Updated By Last Updated** Usage Update Delete No results found.
- 1. Click the **Add Attachments** button:

MCPS,

System

## 2. The *Add Attachment* screen is displayed:

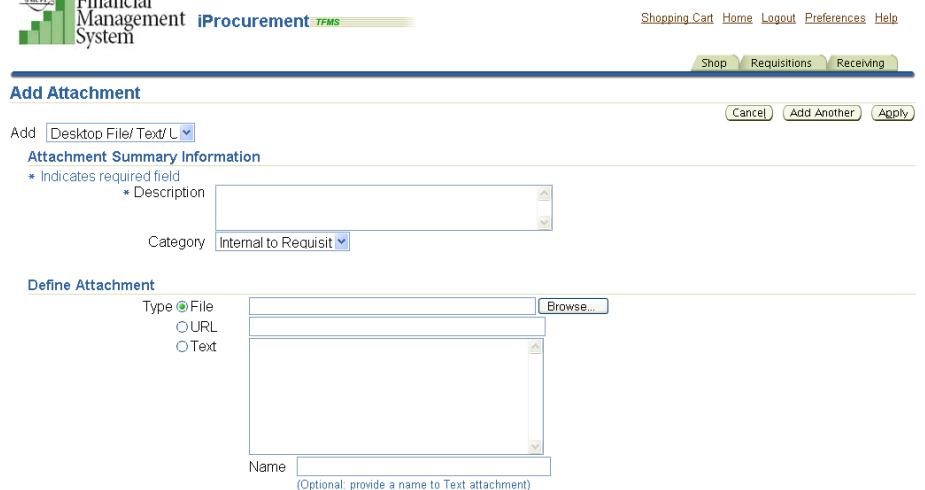

3. In the **Add** field leave the default *Desktop File/Test/URL*

Add Desktop File/Text/URL -

**Add Attachment** 

4. In the **Description** field enter an appropriate description of the attachment. **Attachment Summary Information** 

\* Indicates required field

\* Description Text attachment note to supplier to ship 7/25/20xx

 $\triangle$ 

5. In the **Category** field choose the appropriate person the attachment is intended for. Category Internal to Requisit

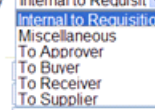

6. In the **Define Attachment** field, click the appropriate *Radio Button* for the *Type* of attachment you are creating.

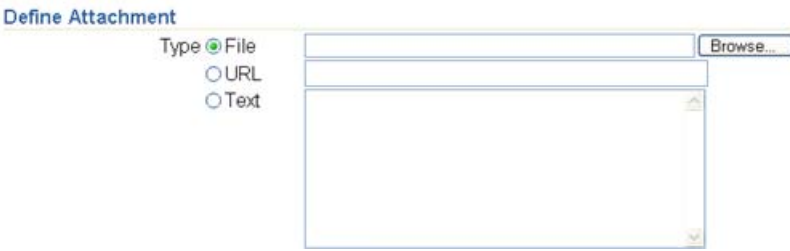

- If *Type* is **File**, select that *Radio Button* and click the **Browse** button to find the attachment.
- If *Type* is **URL**, select that *Radio Button* and copy and paste the website address in the field.
- If *Type* is **Text**, select that *Radio Button* and copy and paste the message used in the **Description** field.
- 7. In the **Name** field, enter a name for the attachment, if desired.
- 8. When finished adding the attachment click the **Apply** button.

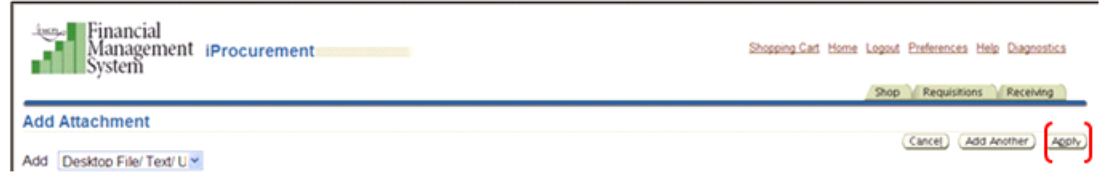

9. A confirmation message is displayed that the attachment has been added, but not saved. **Click the Save button.** If the Save button is not chosen, the attachments will not appear on the PO and will not be communicated to your intended audience.

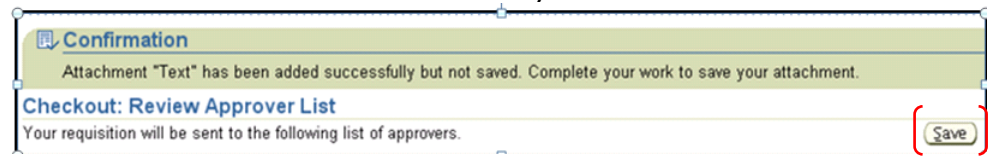

10. If another attachment needs to be added to the requisition, click the **Add Another** button and repeat the steps above.

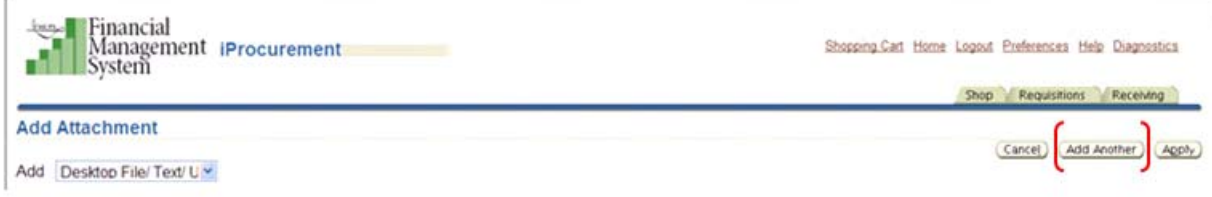

11. After adding the attachment(s), use the *Justification* field and/or *Note to Buyer* field to inform the approvers of the attachment(s). . . . . . . . . . . . . . . . . . . . .

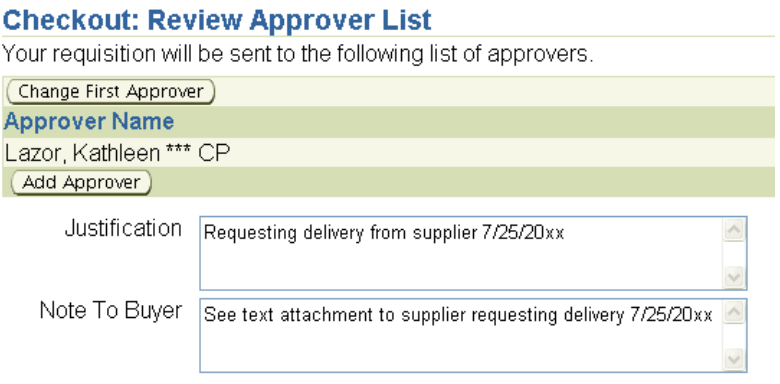